STEP 4. 円を描く

#### 1. 図形の「楕円」を選択しましょう

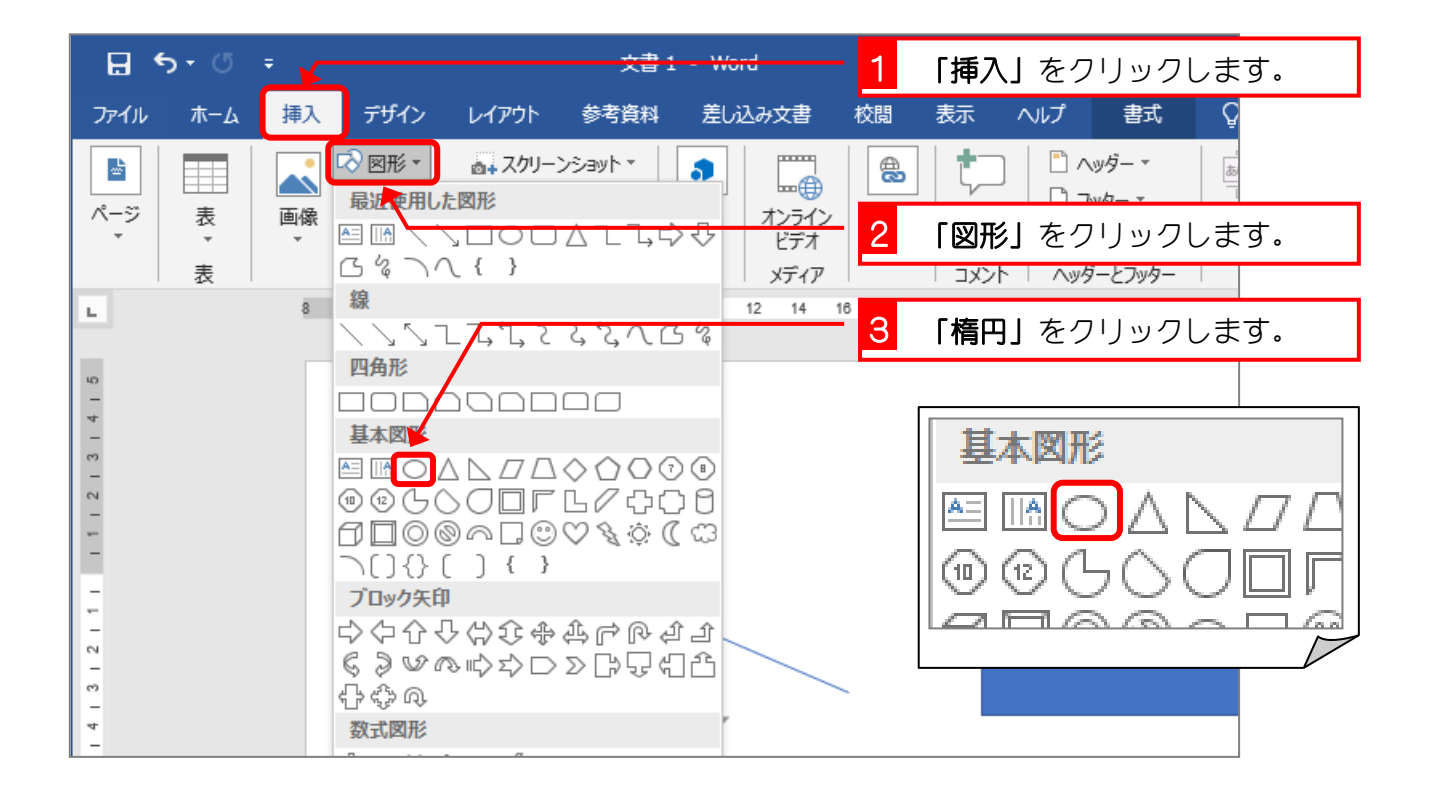

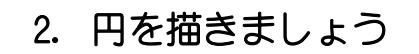

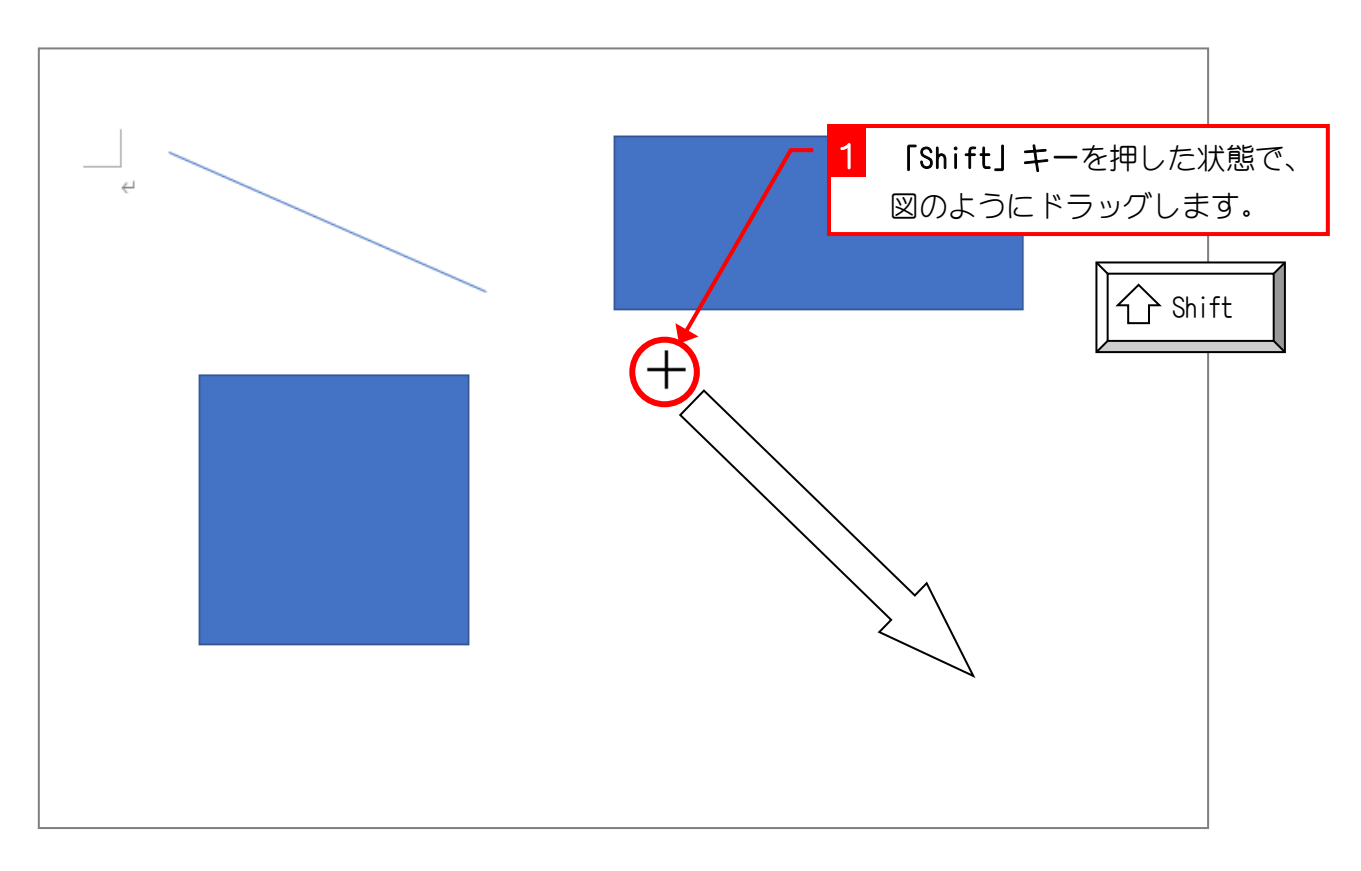

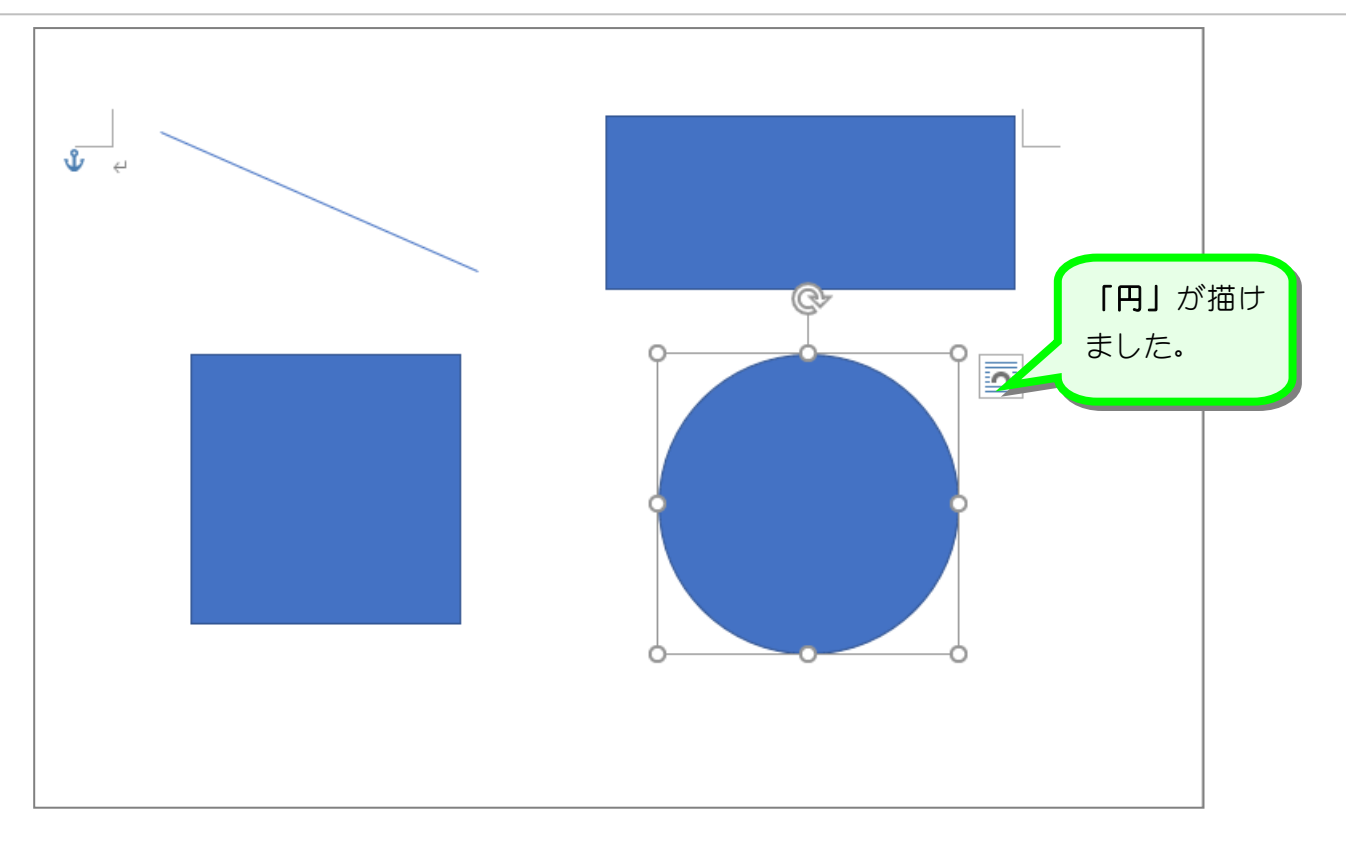

# ポイント 正方形や円を描くには「Shift」キーを押す

テキストでは「Shift」キーを押した状態でドラッグすると説明しましたが、実はマウスのボタ ンから指を離す時に「Shift」キーが押されているかどうかがポイントになります。

「Shift」キーを押して正方形を描いていても、マウスのボタンから指を離すよりも早く「Shift] キーを押すのをやめると正方形にはなりません。

正方形を描くときはマウスのボタンから指を離してから「Shift」キーを離すようにしましょう。 また、円を描くときも「Shift」キーを使うことでまんまるの円を描くことができます。

## STEP 5. 図形の塗りつぶしを変更する

### 1. 長方形の塗りつぶしの色を緑にしましょう

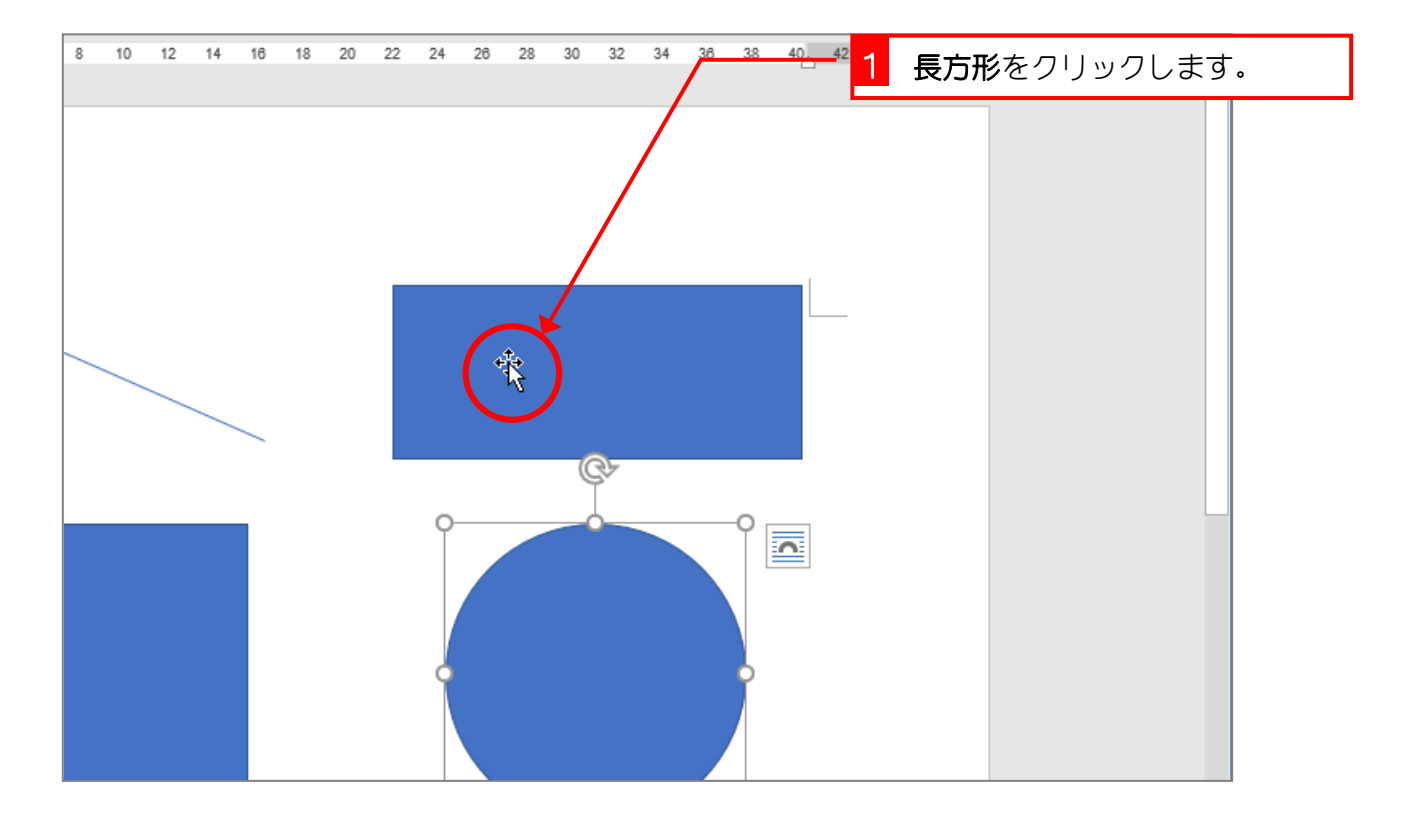

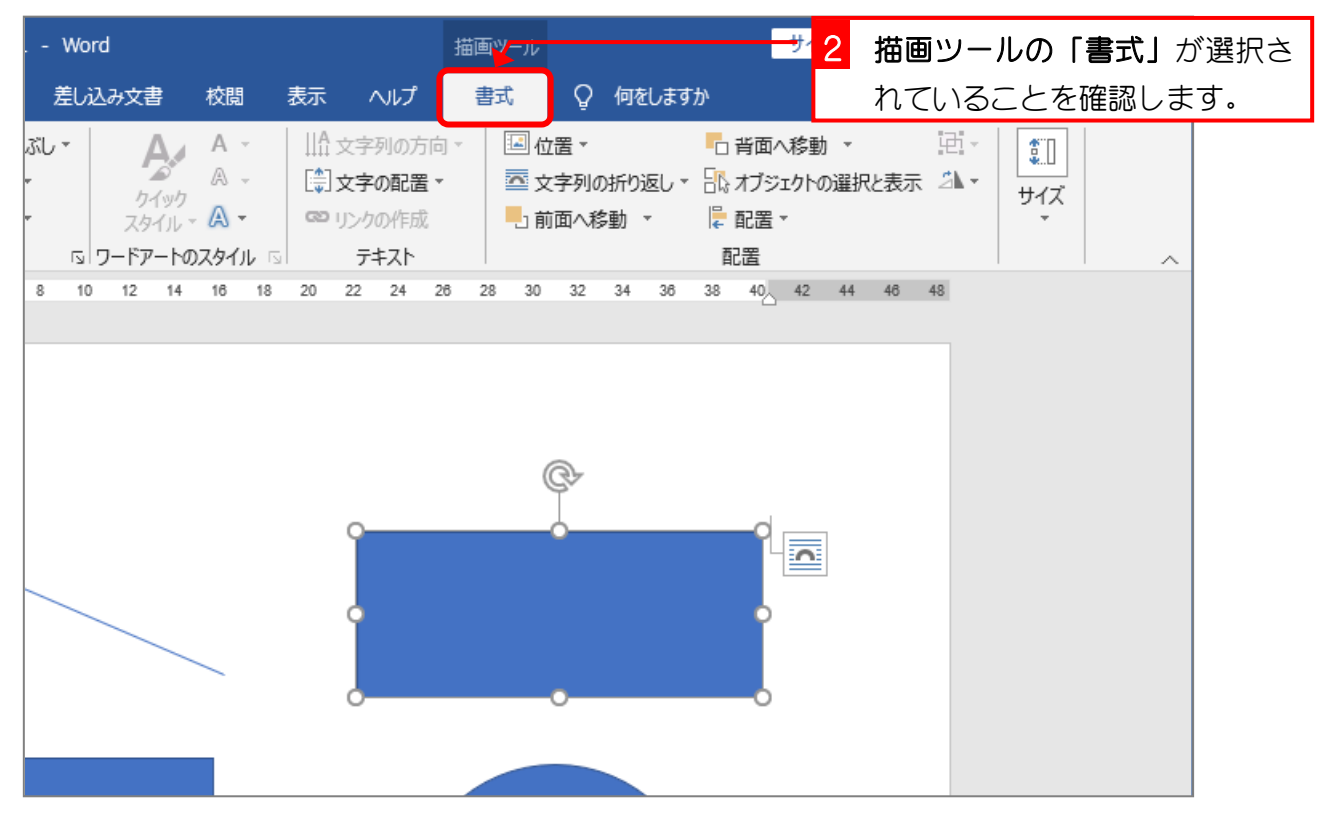

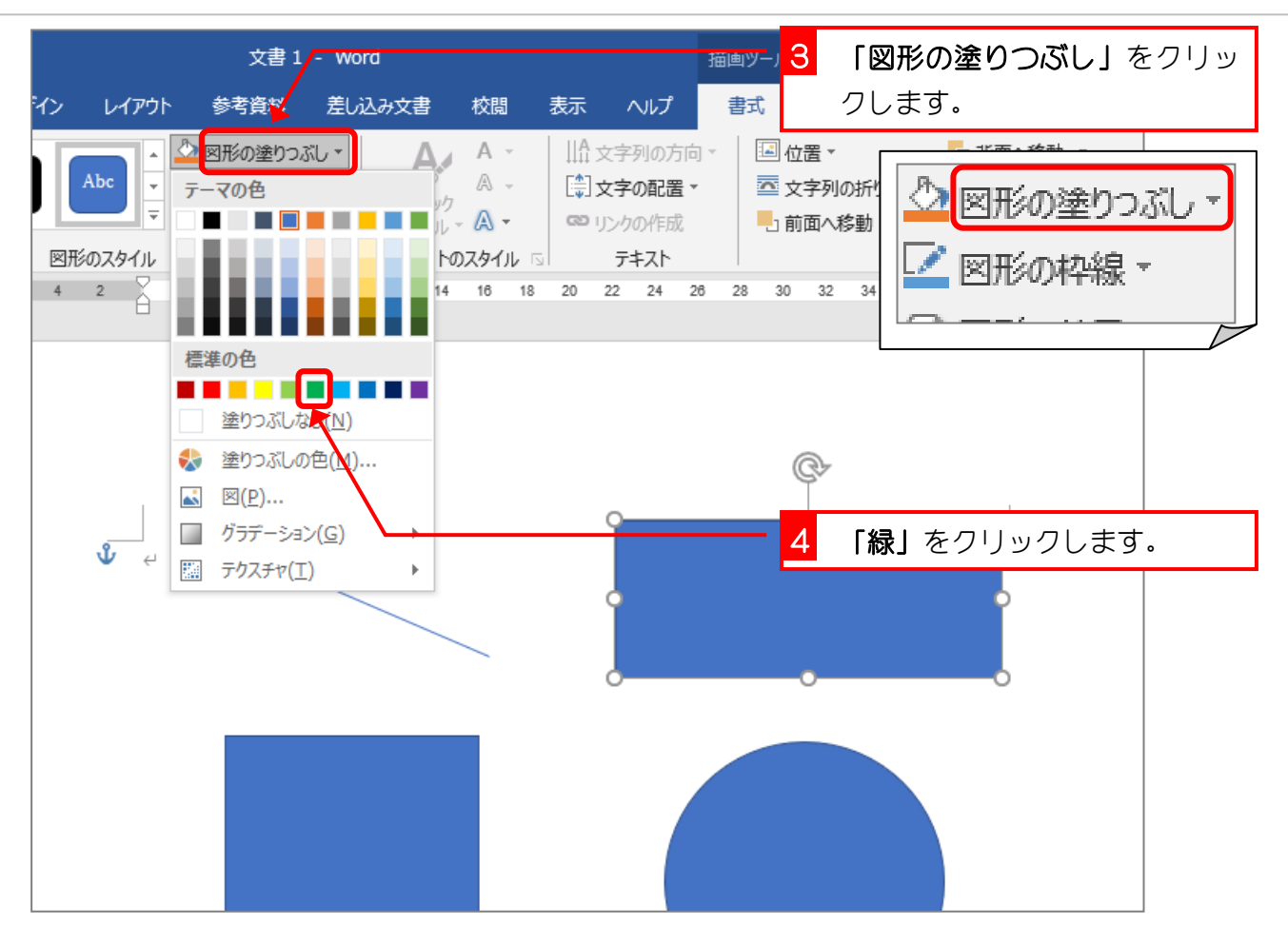

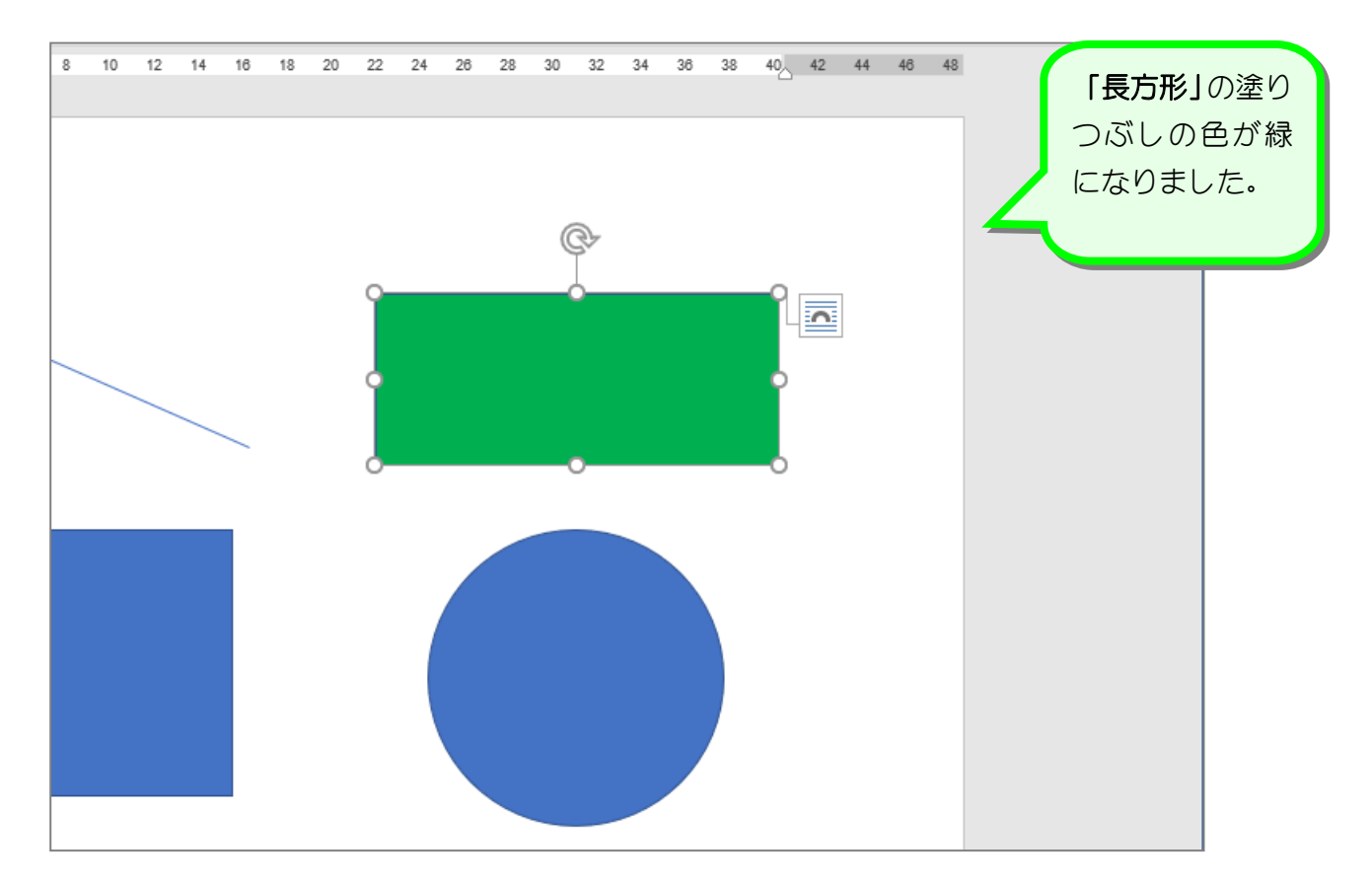

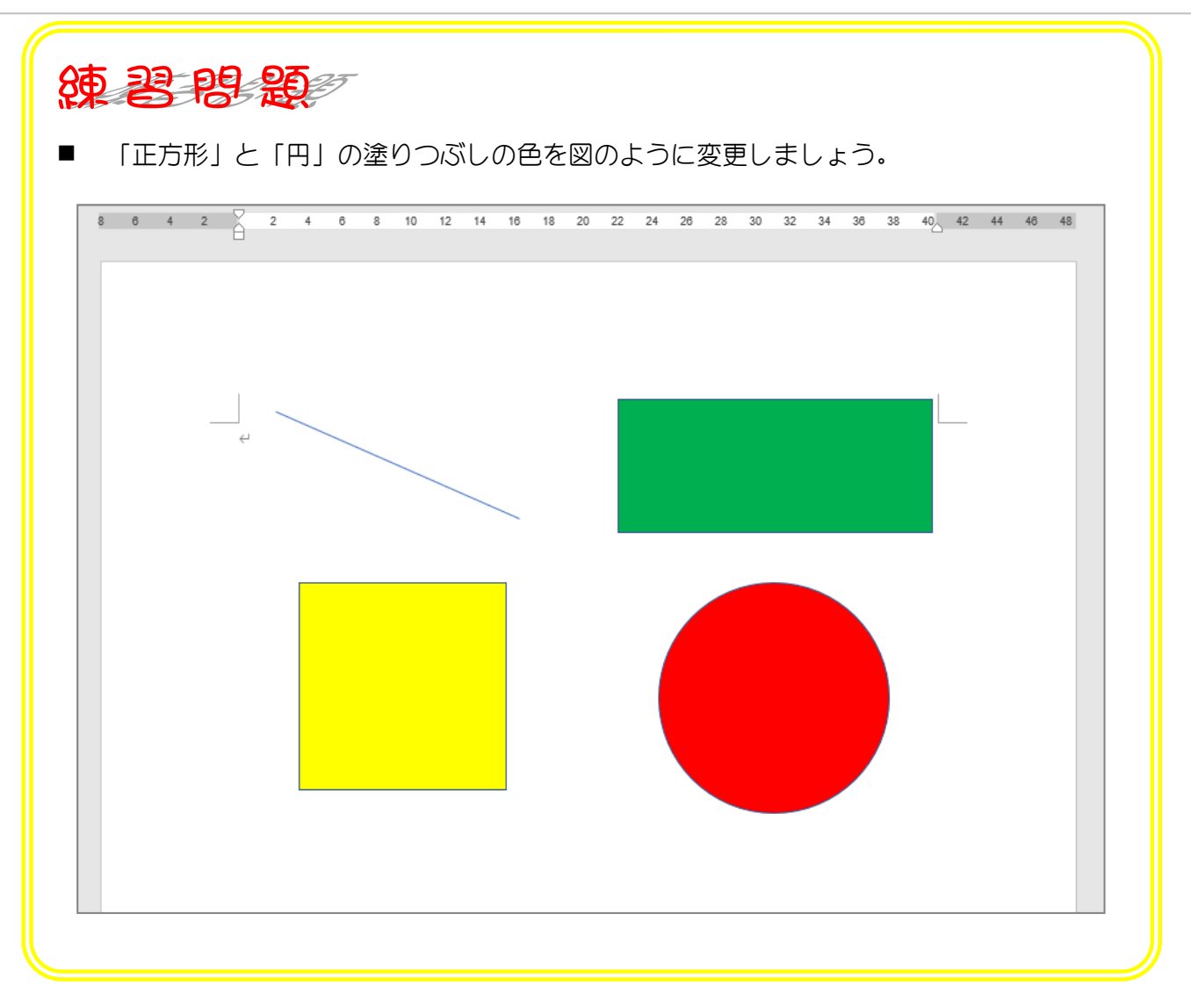

### STEP 6. 図形の枠線の太さを変更する

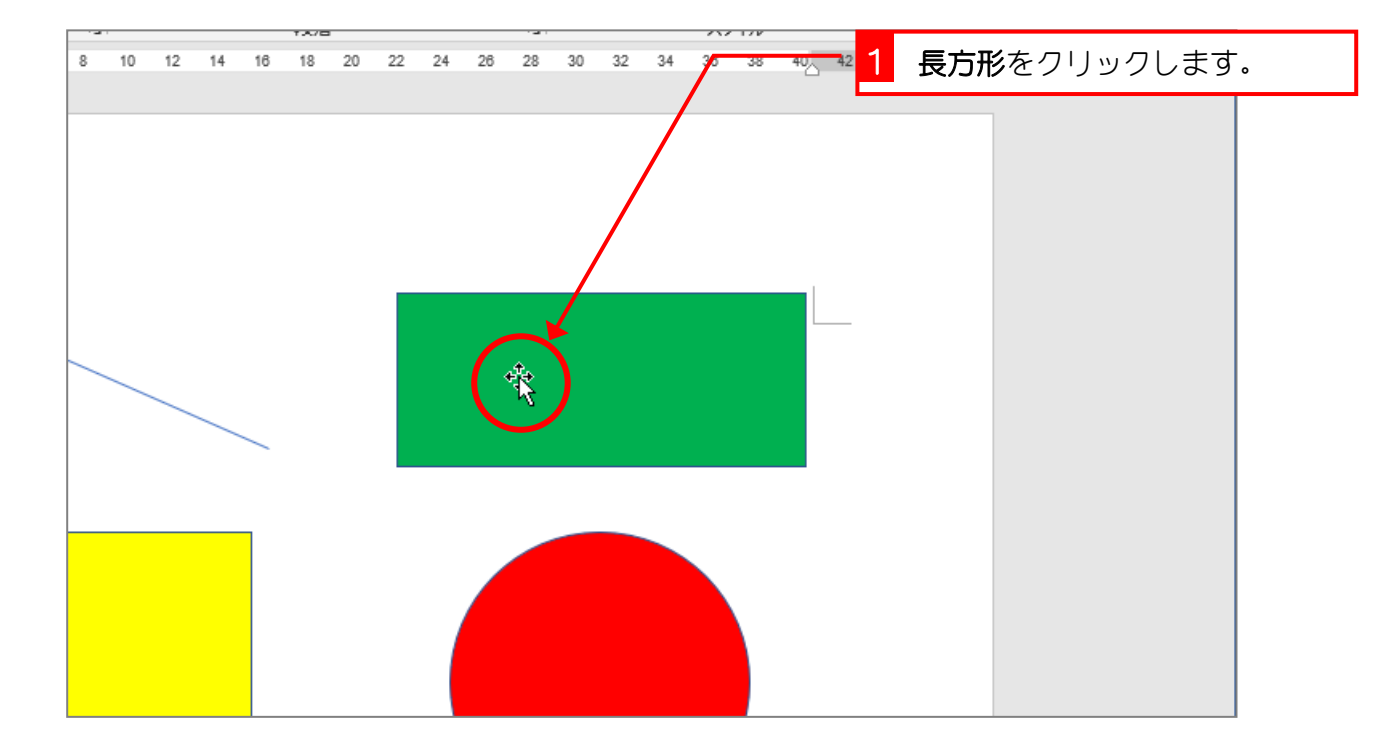

1. 長方形の枠線の太さを太くしましょう

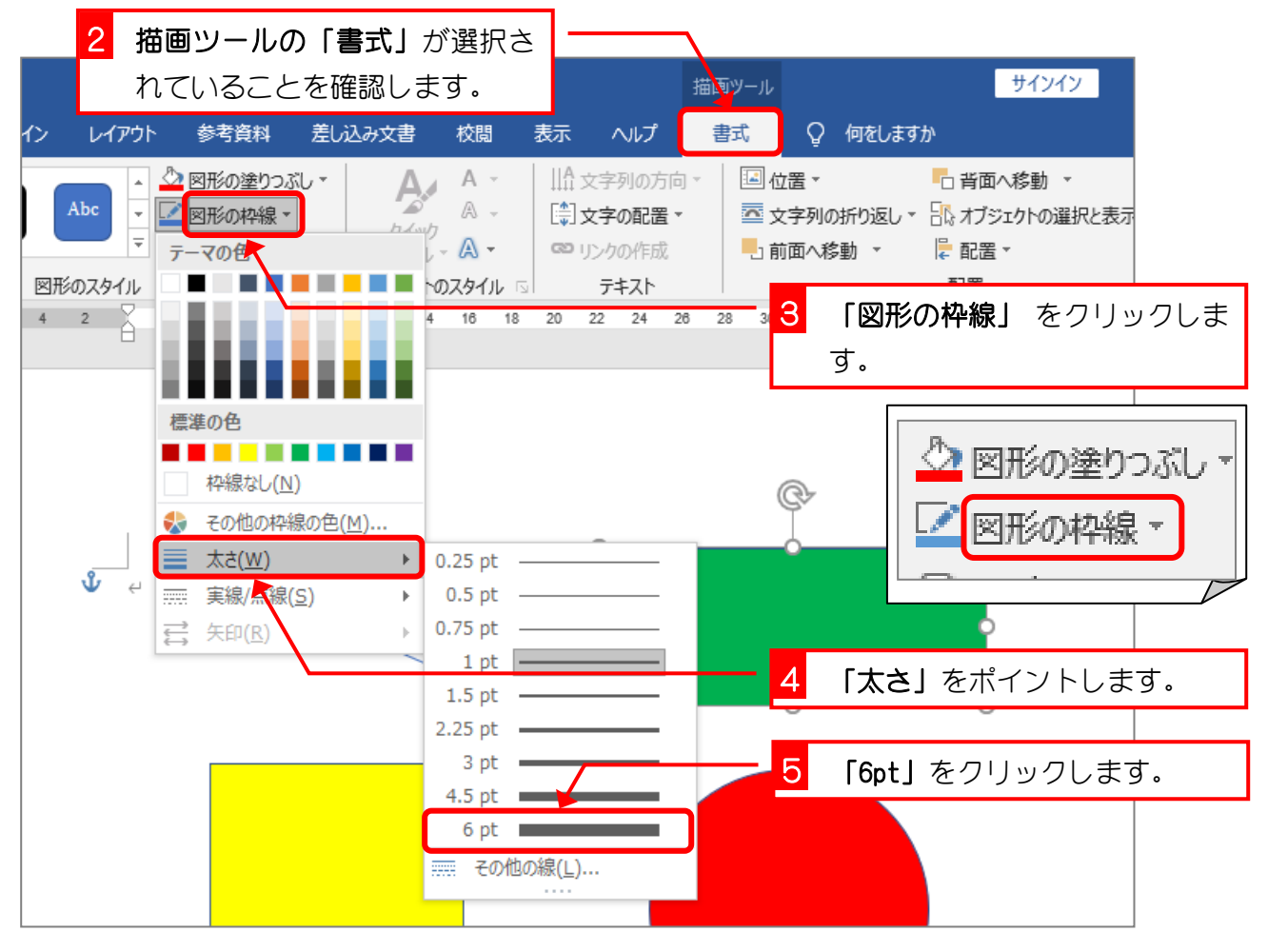

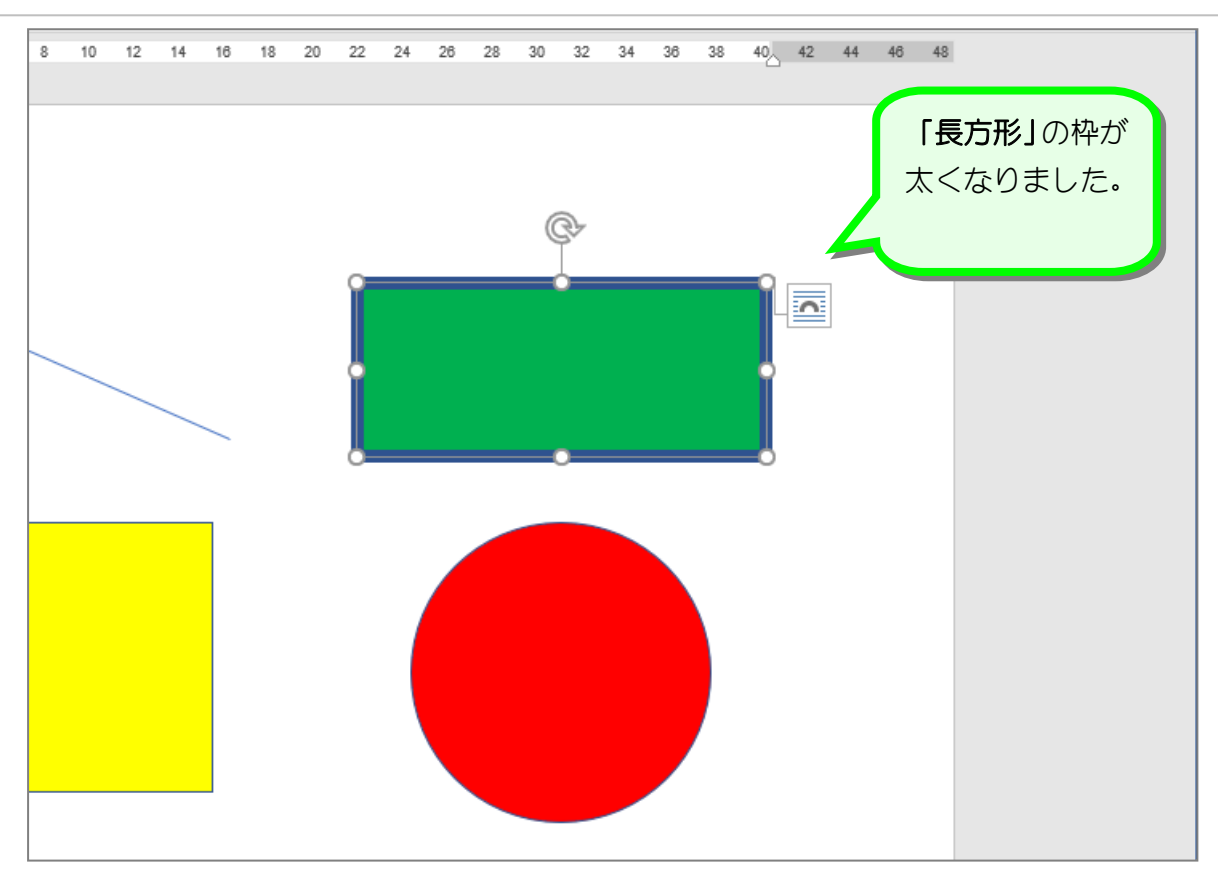

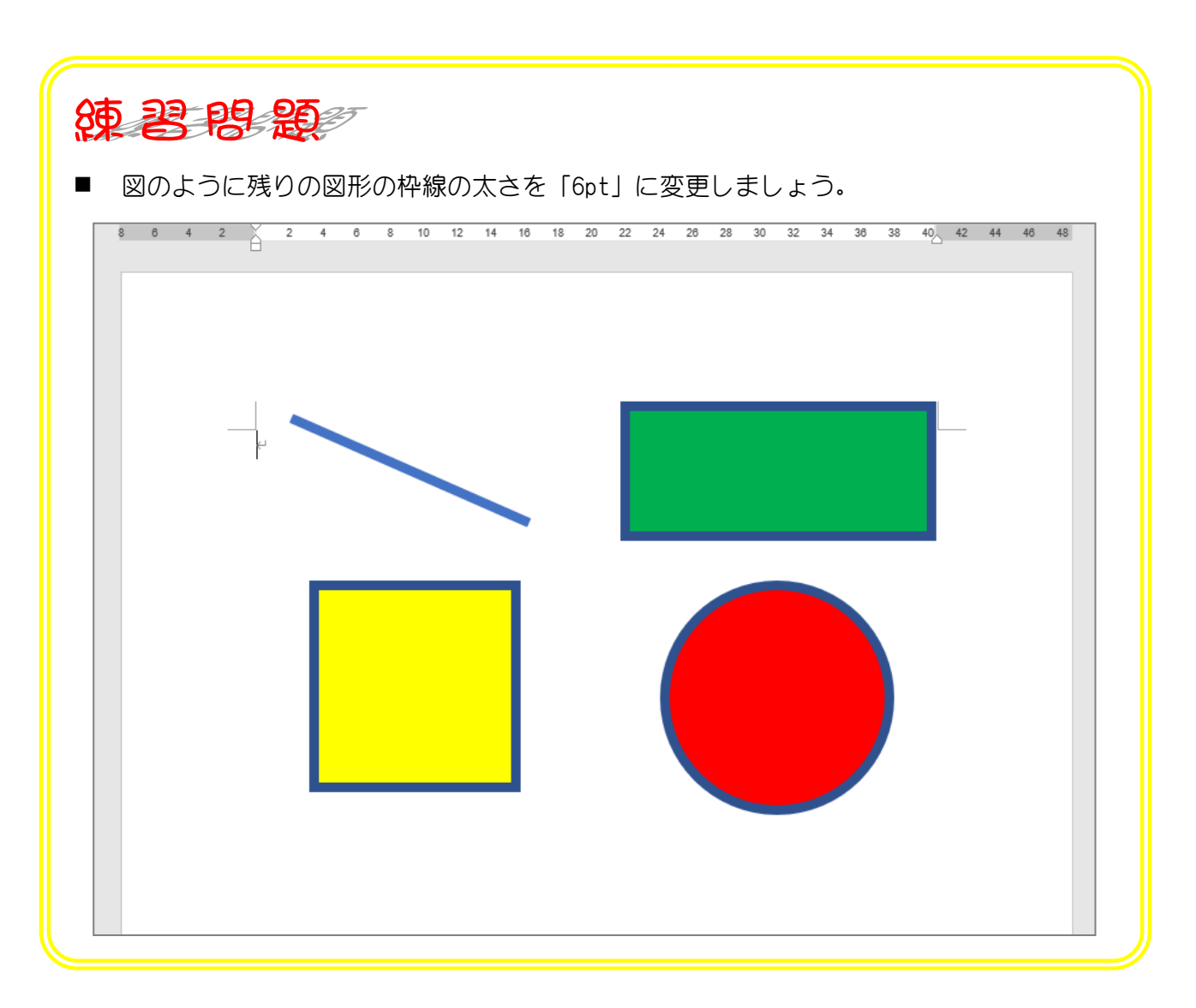

STEP 7. 図形の枠線の色を変更する

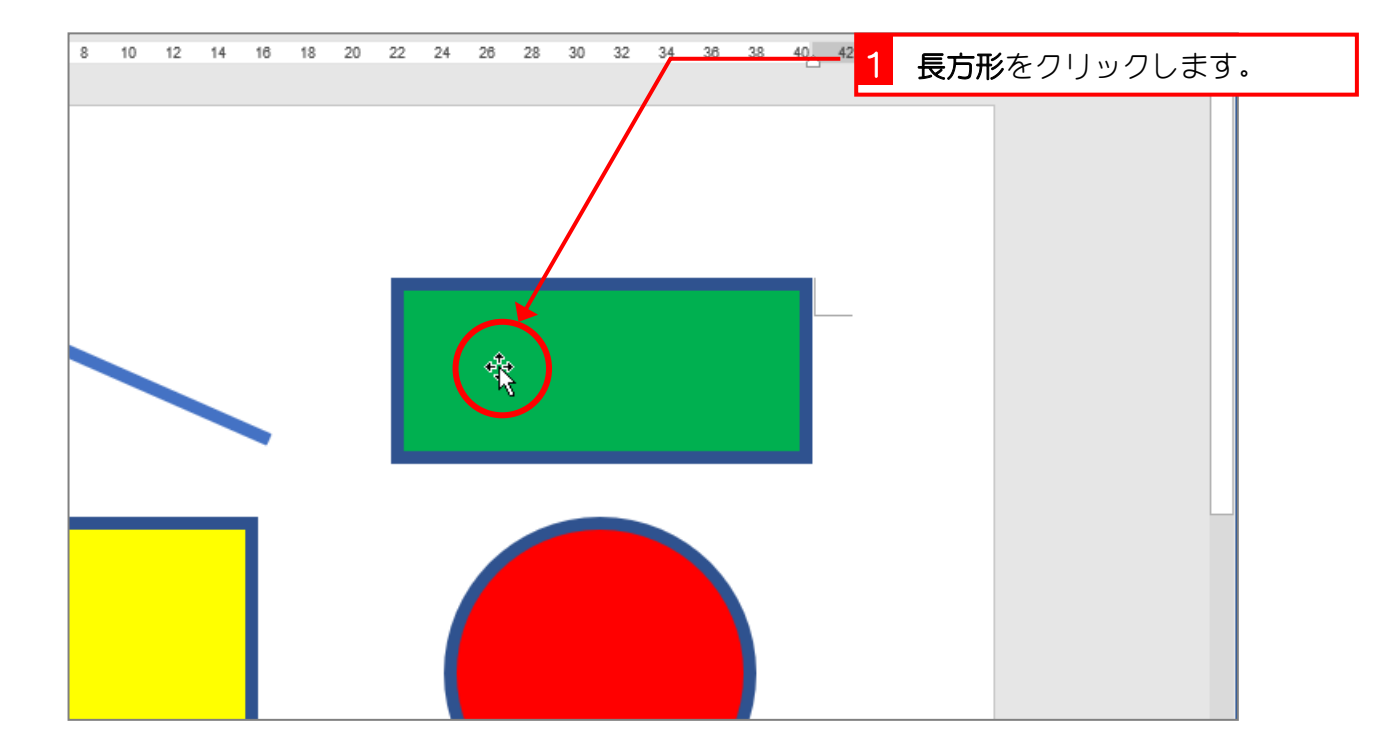

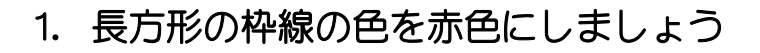

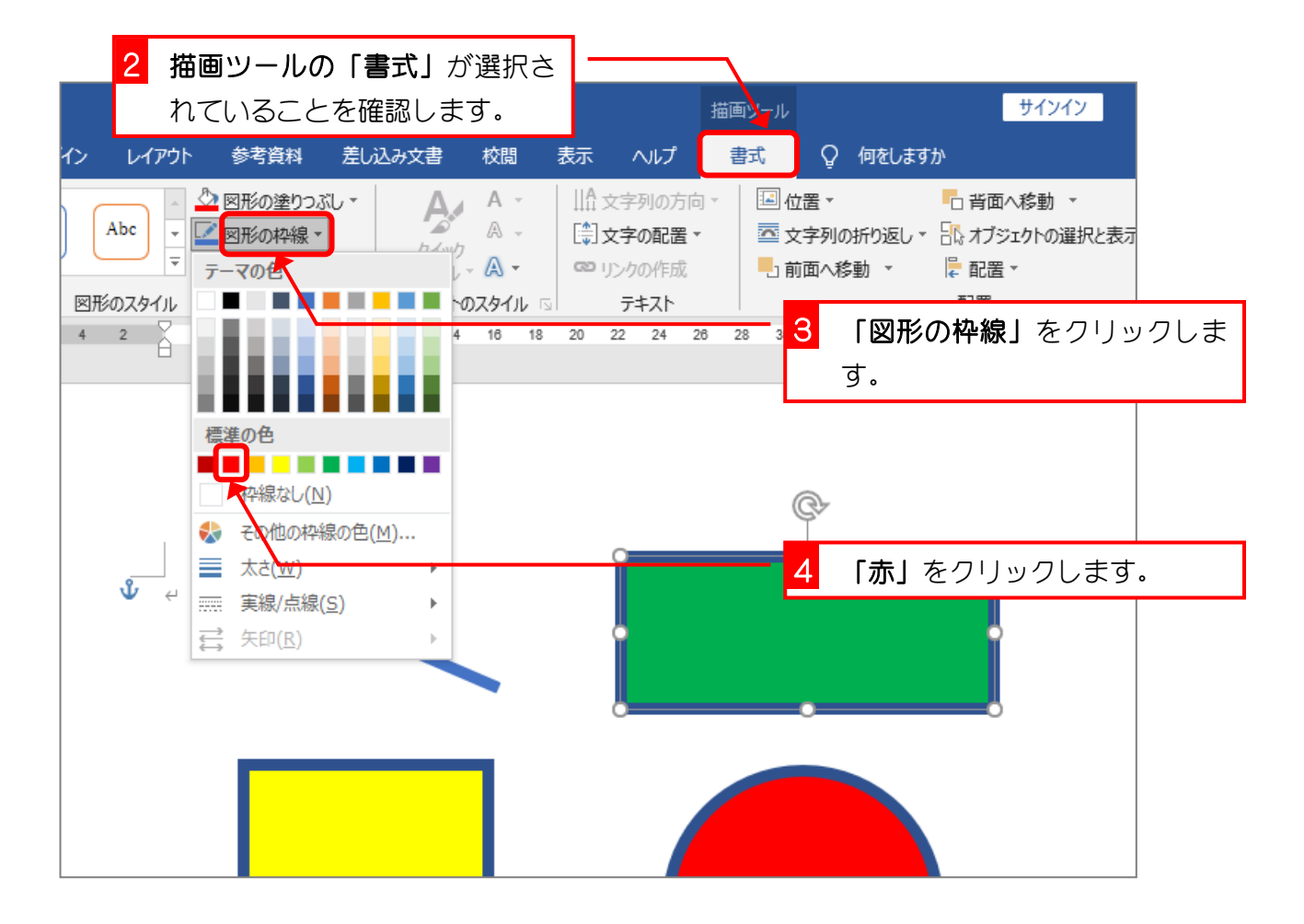

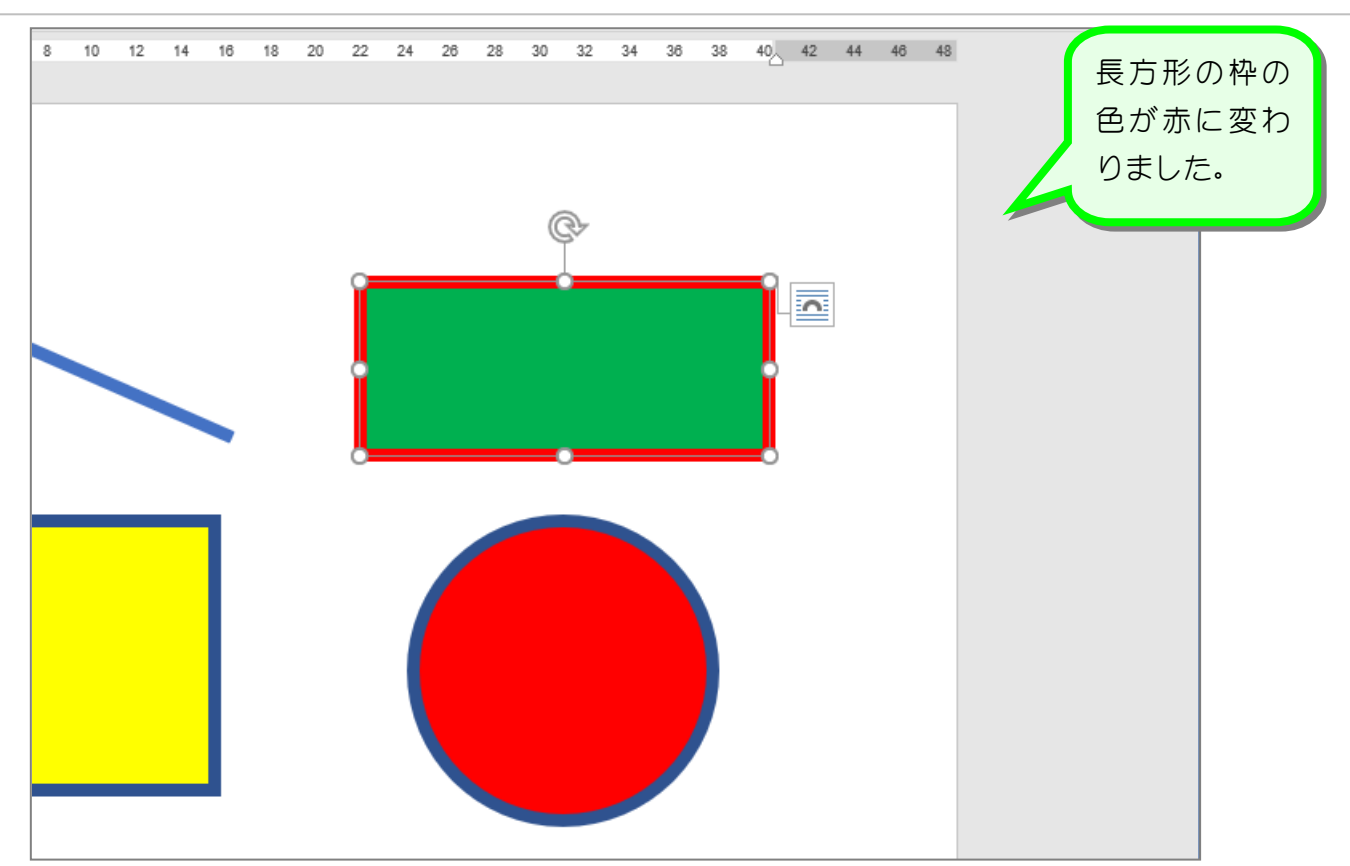

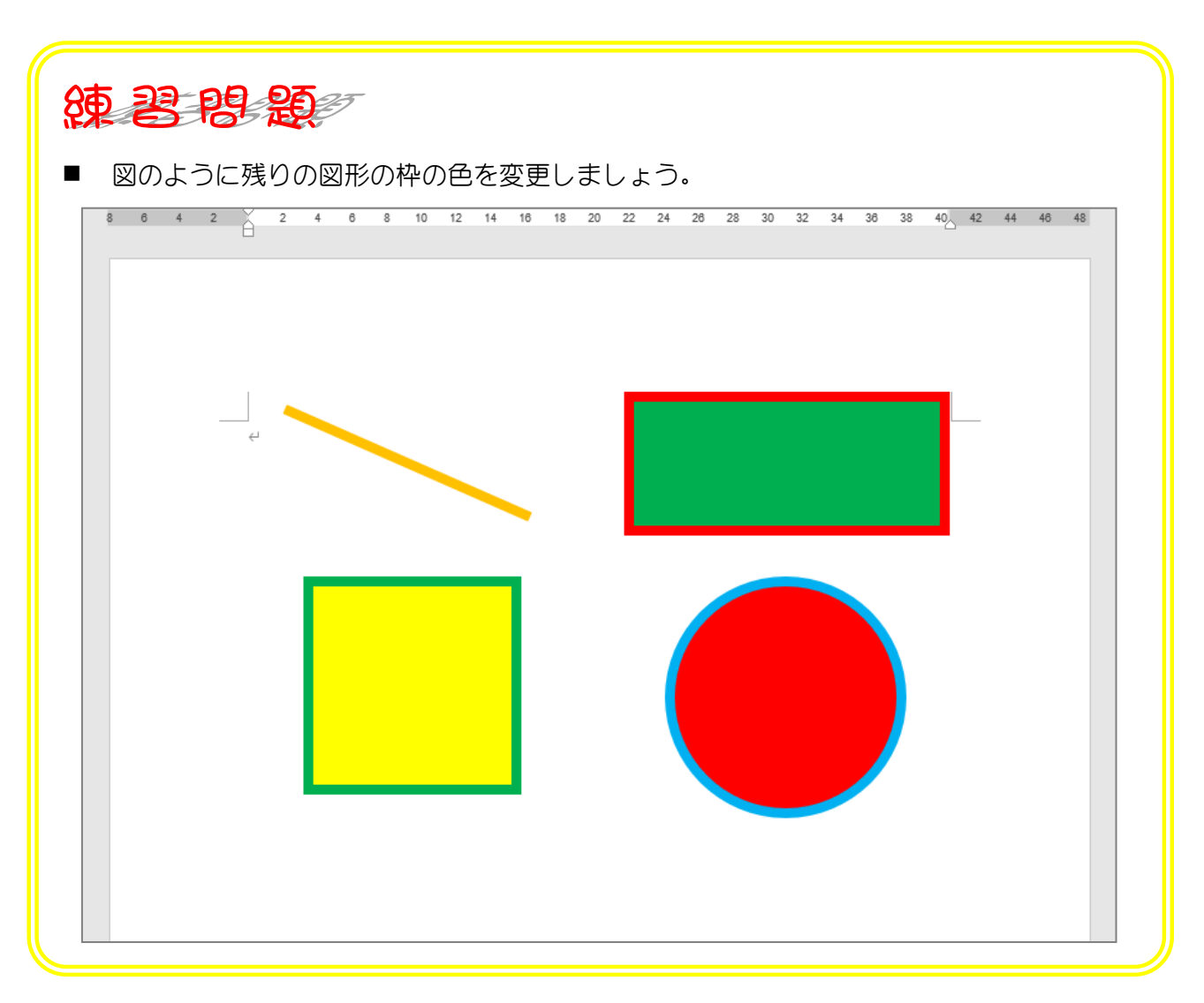

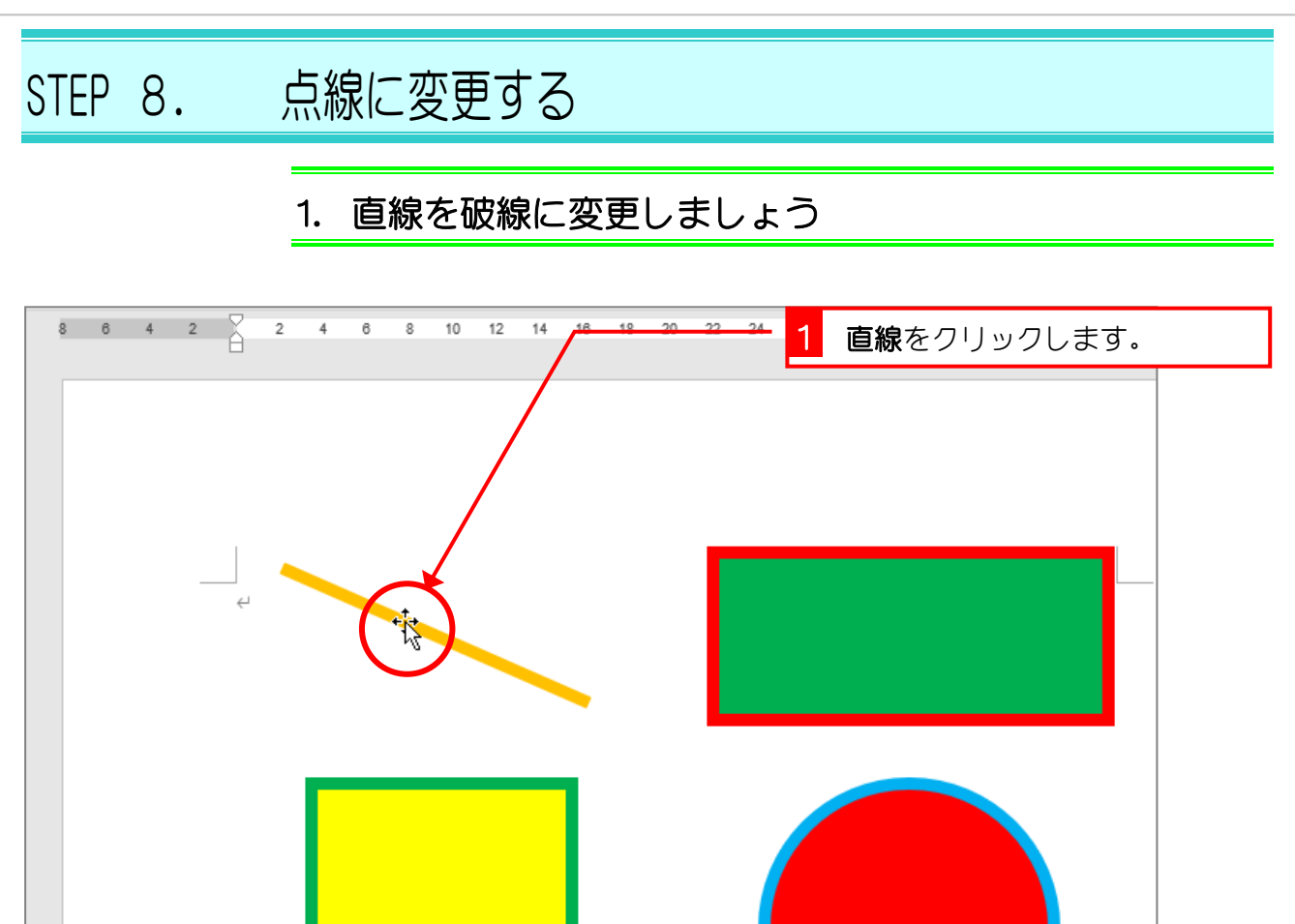

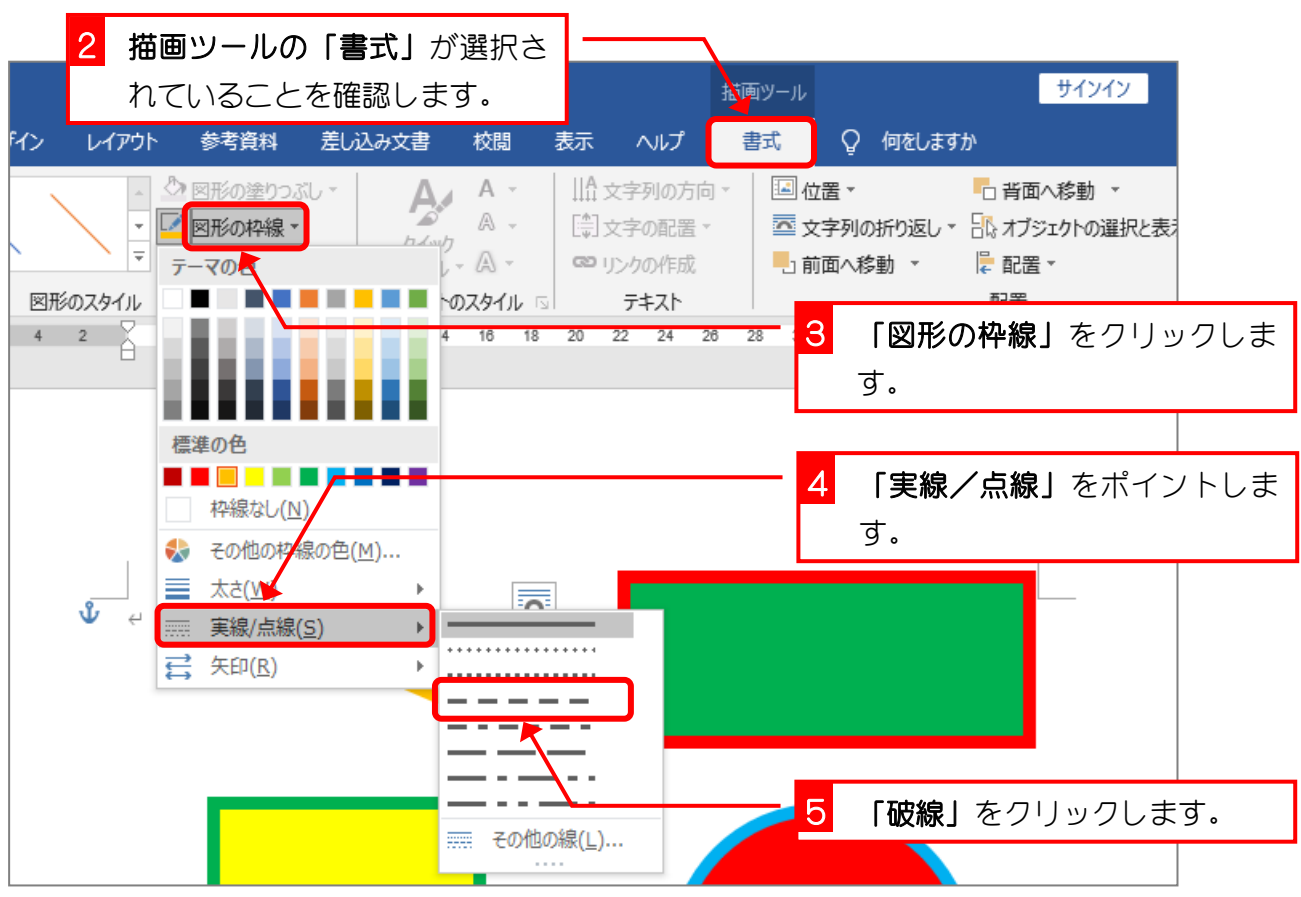

- 18 -